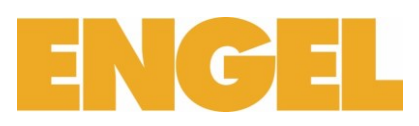

## <span id="page-0-0"></span>FAQ zum Online Shop von F. + H. Engel AG

Profitieren Sie jetzt und bestellen Sie ab sofort im neuen Online Shop von F. + H. Engel AG.

Der Online Shop von F. + H. Engel AG beinhaltet über 250'000 Artikeln.

Sämtliche Artikel und Daten im Online Shop sind topaktuell und werden laufend angepasst.

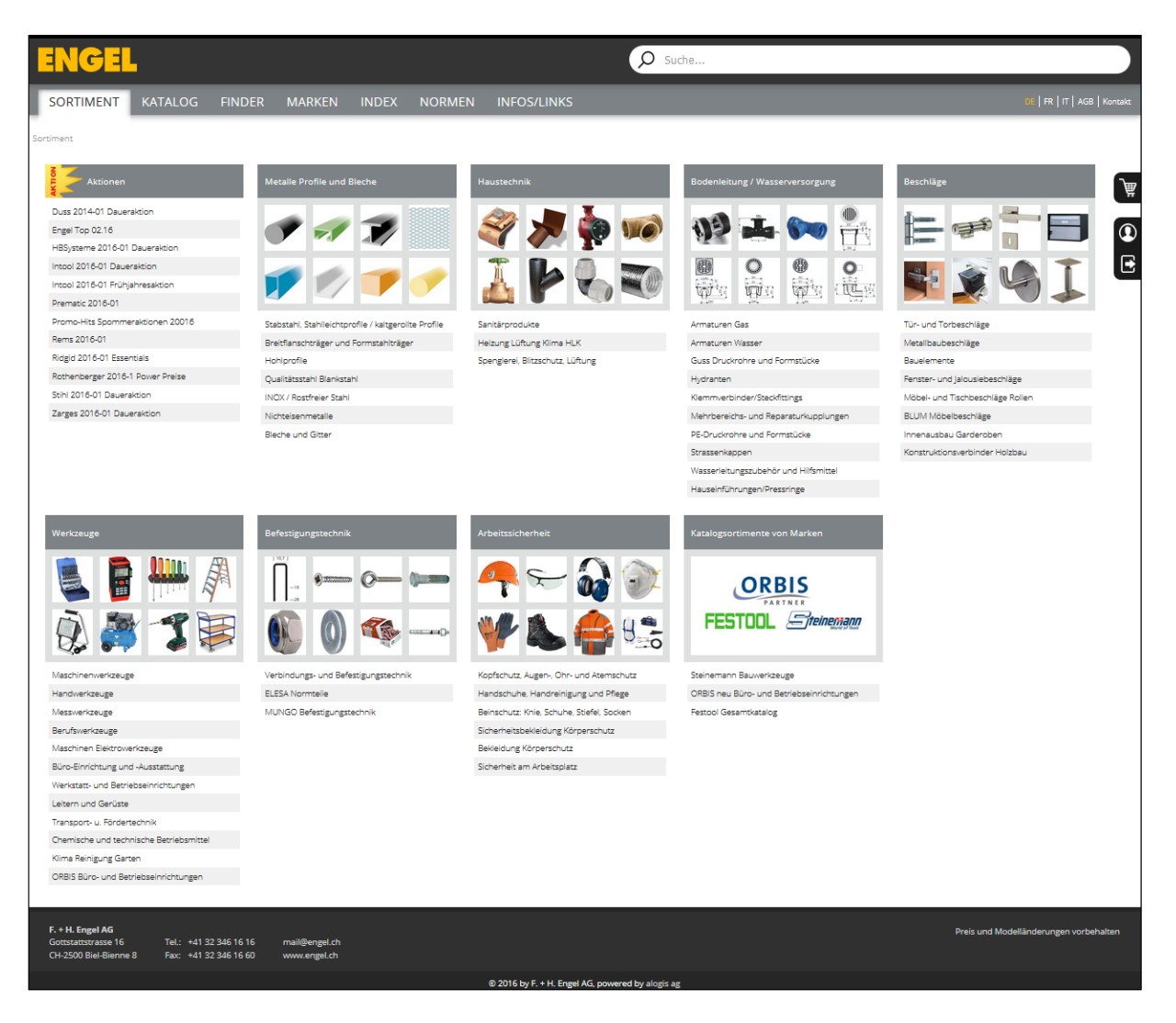

Bei Fragen zum E-Shop kontaktieren Sie bitte Ihren Ansprechpartner bei F. + H. Engel AG oder schreiben Sie uns eine E-Mail a[n mail@engel.ch](mailto:info@engel.ch)

# ENGEL

<span id="page-1-0"></span>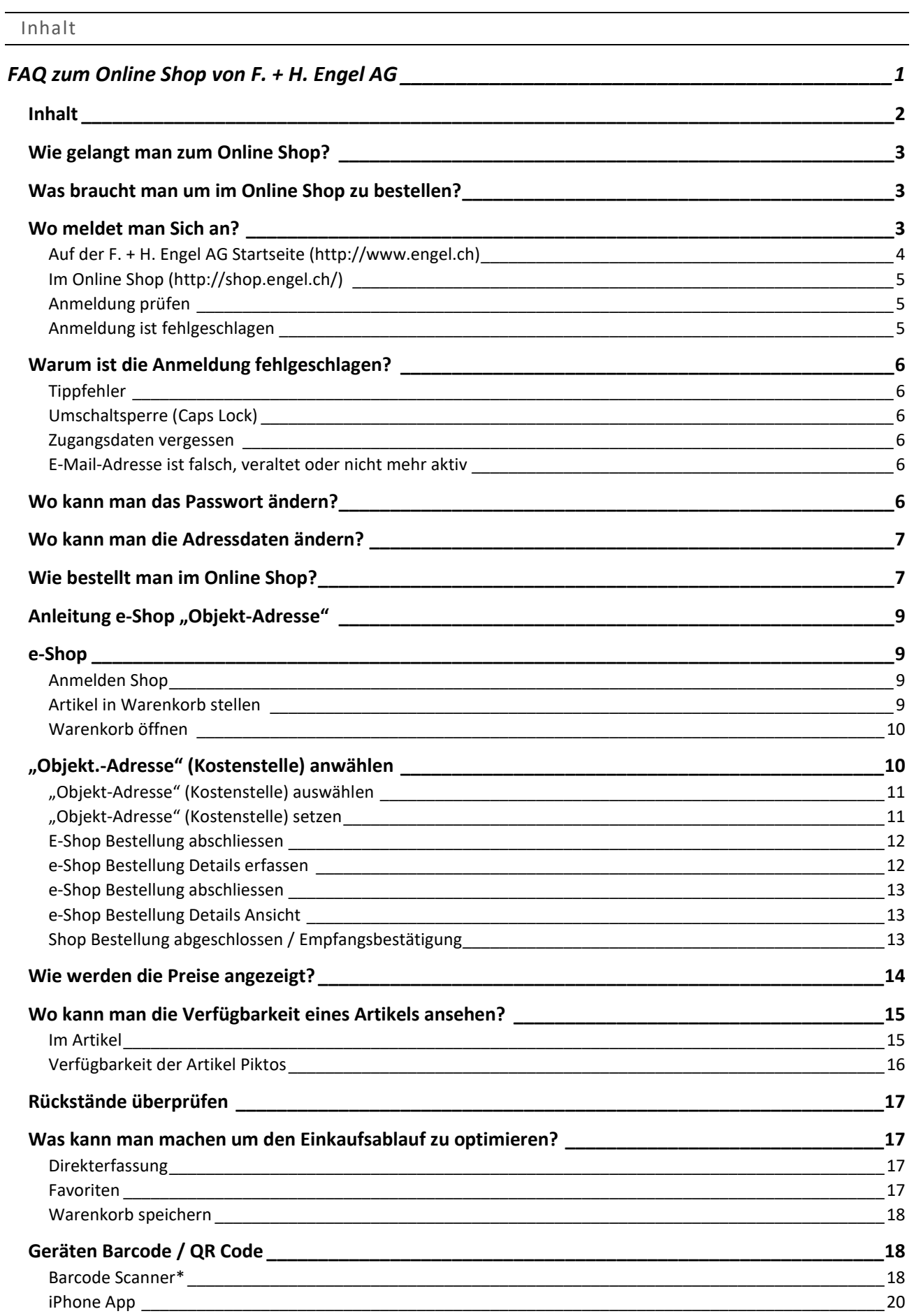

 $2\overline{)}$ 

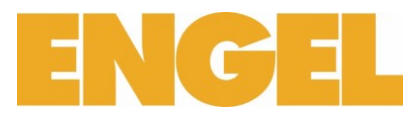

<span id="page-2-0"></span>Wie gelangt man zum Online Shop?

Um zum Online Shop von F. + H. Engel AG zu gelangen, gehen Sie unte[r www.engel.ch](http://www.engel.ch/) und wählen Online-Shop.

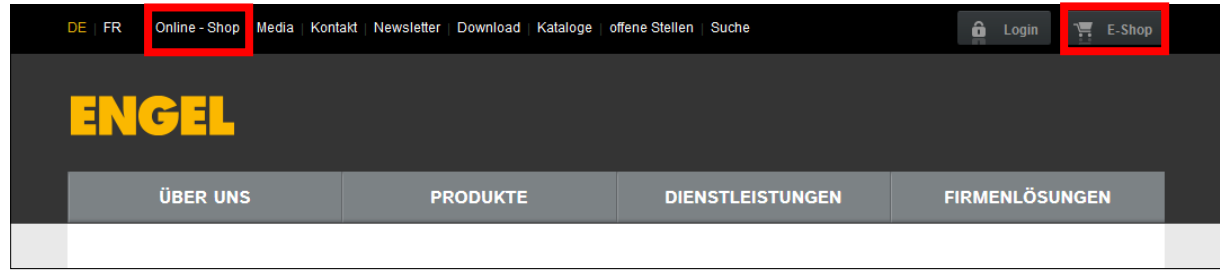

<span id="page-2-1"></span>Was braucht man um im Online Shop zu bestellen?

Um im Online Shop von F. + H. Engel AG zu bestellen, brauchen Sie einen Benutzername und ein Passwort um sich anzumelden. Haben Sie noch keine Anmeldedaten, müssen Sie diese bei Ihrem Ansprechpartner oder via diesen Link[: http://www.engel.ch/de/online-shop/e-shop-konto-anfordern/](http://www.engel.ch/de/online-shop/e-shop-konto-anfordern/) anfragen\*.

\*Voraussetzung Sie sind bei F. + H. Engel AG als Kunde registriert, excl. Ausländer.

## <span id="page-2-2"></span>Wo meldet man Sich an?

Um im Online Shop von F. + H. Engel AG zu bestellen, müssen Sie sich zuerst anmelden. Die Anmeldung erfolgt durch ein Anmeldeformular (Login) wo Sie Ihren Benutzername und ihr Passwort angeben (Identifizierung). Wie weiter unten beschrieben, können Sie sich an verschieden Orten anmelden:

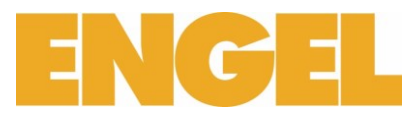

## <span id="page-3-0"></span>Auf der F. + H. Engel AG Startseite [\(http://www.engel.ch\)](http://www.engel.ch/)

Auf der F. + H. Engel AG Startseite können Sie sich direkt anmelden und werden in den F. + H. Engel AG Online Shop weitergeleitet:

- 1. Gehen Sie auf [http://www.engel.ch](http://www.engel.ch/)
- 2. Ergänzen Sie ihr Benutzernamen und Passwort im Online Shop Anmelde Formular
- 3. Bestätigen Sie die Eingaben mit Login

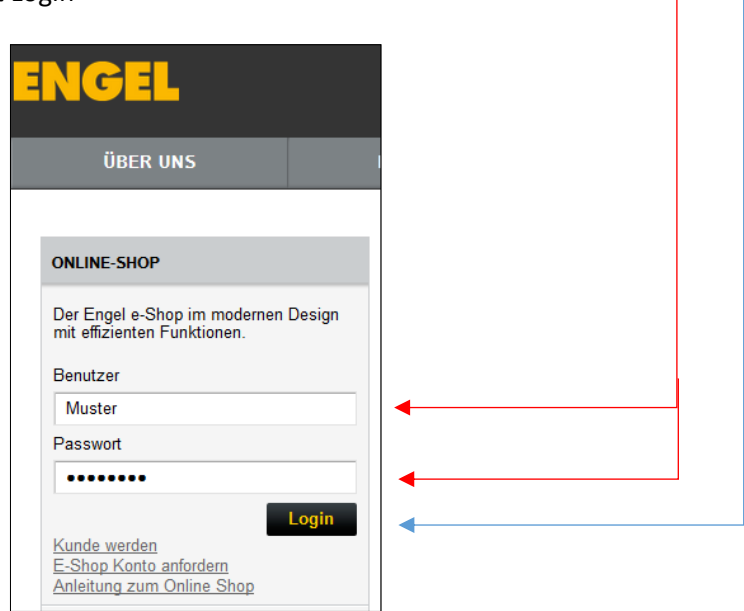

Nach der Bestätigung, öffnet sich der Online Shop in einem neuen Fenster.

Sie können sich auch erst im Online Shop anmelden. Wählen Sie eine von folgenden Login Optionen um sich im Online Shop anzumelden:

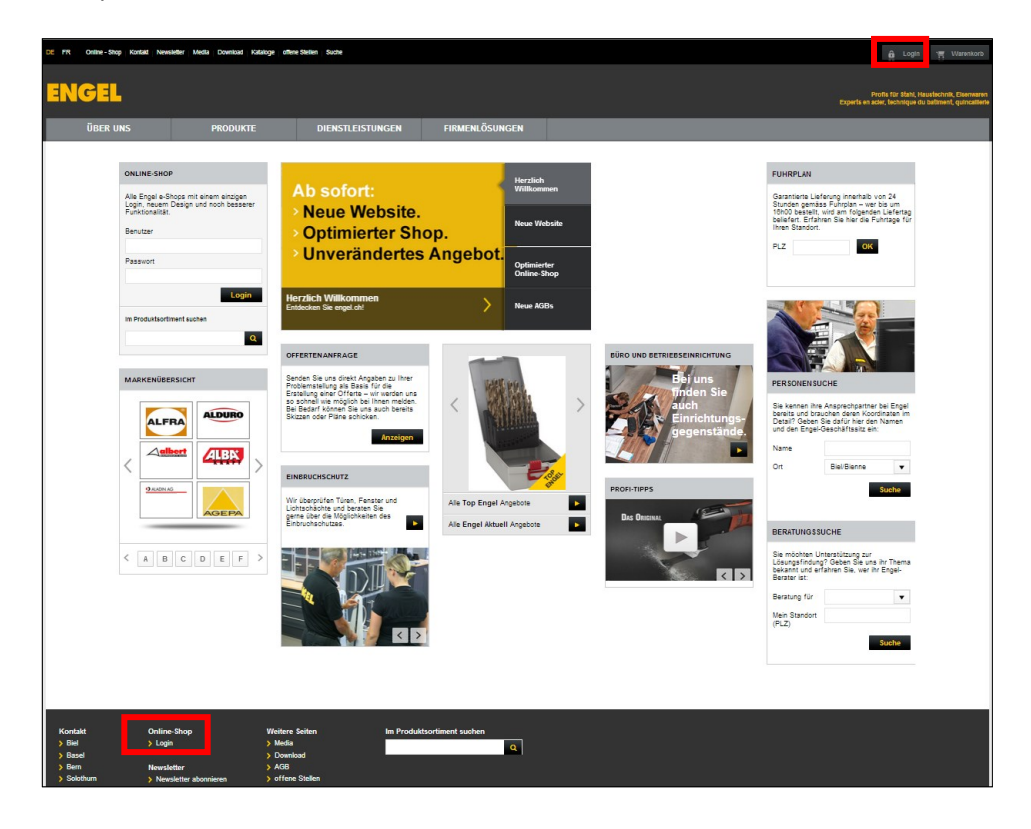

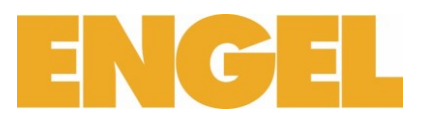

## <span id="page-4-0"></span>Im Online Shop [\(http://shop.engel.ch/\)](http://shop.engel.ch/)

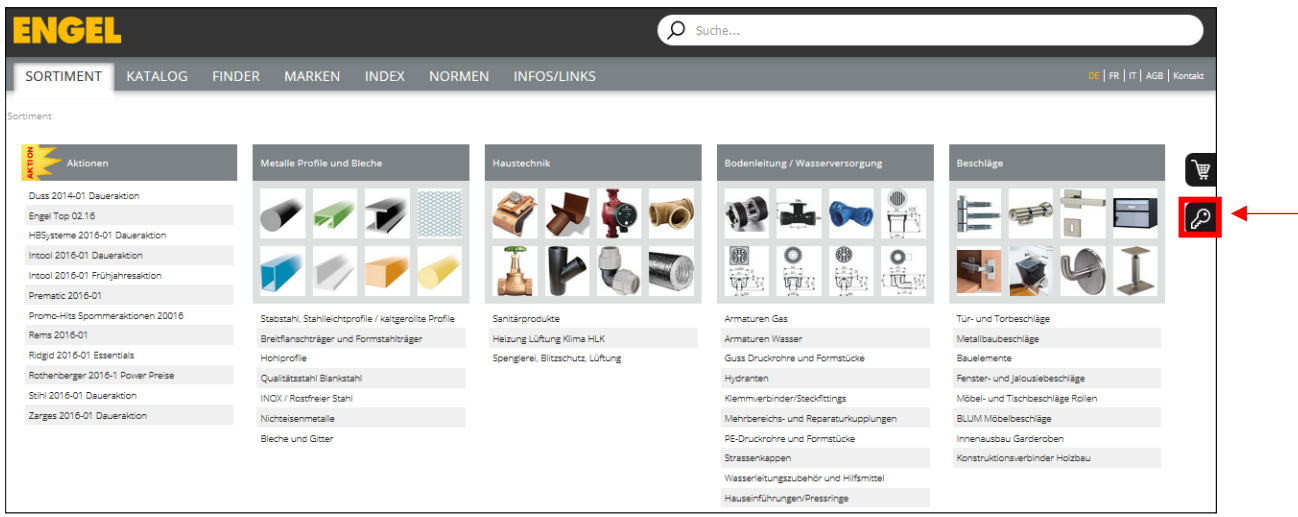

- 1. Wählen Sie den Schlüssel
- 2. Ergänzen Sie Benutzername und Passwort
- 3. Bestätigen Sie die Anmeldung mit "Anmelden"

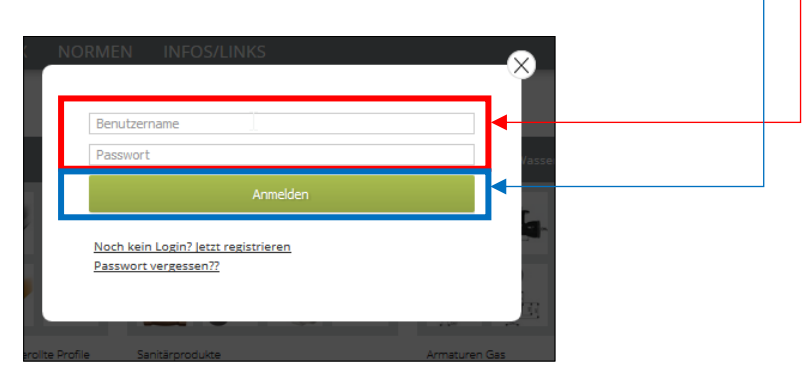

## <span id="page-4-1"></span>Anmeldung prüfen

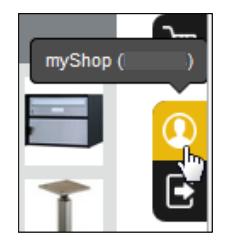

Um zu prüfen, ob Sie im Online Shop von F. + H. Engel AG angemeldet sind, hilft Ihnen das **myShop (ihrBenutzername)** Symbol. (Das Benutzerprofil-symbol) **myShop (ihrBenutzername)** wird nur angezeigt wenn Sie richtig angemeldet sind.

## <span id="page-4-2"></span>Anmeldung ist fehlgeschlagen

Ist die Anmeldung fehlgeschlagen, können Sie den Ablauf wiederholen.

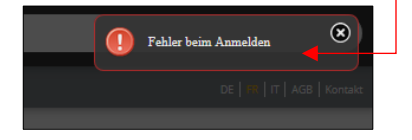

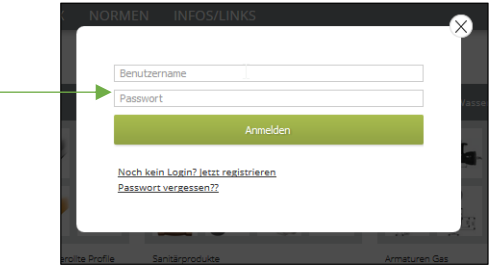

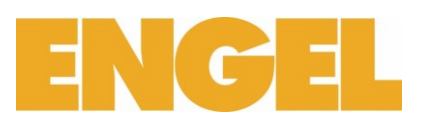

#### <span id="page-5-0"></span>Warum ist die Anmeldung fehlgeschlagen?

Dafür kann es unterschiedliche Gründe geben. Dies sind unsere Lösungsvorschläge für die häufigsten Ursachen:

## <span id="page-5-1"></span>Tippfehler

Wiederholen Sie bitte noch einmal den Anmeldevorgang und achten Sie diesmal auf Tippfehler. Achten Sie gut bei der Eingabe von Benutzername und Passwort auf Gross- und Kleinbuchstaben.

## <span id="page-5-2"></span>Umschaltsperre (Caps Lock)

Achten Sie sich dass die Umschaltsperre (Caps Lock Taste) deaktiviert ist. Ist die Umschaltsperre aktiv, erfolgen Ihn in Grossbuchstaben (Beispiel ABCDE).

## <span id="page-5-3"></span>Zugangsdaten vergessen

Ihr bei F. + H. Engel AG aktivierter Benutzername ist derjenige, der Ihnen per E-Mail zugeschickt worden ist. Wenn Sie Ihren Benutzername vergessen haben, sollten Sie mit uns Kontakt aufnehmen. Danach schicken wir Ihnen die Daten erneut zu.

Wenn Sie Ihr Passwort vergessen haben, klicken Sie im Online Shop unter Login auf "Passwort vergessen?". Sie können dann die E-Mail-Adresse, mit der Sie bei F. + H. Engel AG registriert sind, eingeben und erhalten anschliessend von uns eine E-Mail mit einem neuen Passwort.

## <span id="page-5-4"></span>E-Mail-Adresse ist falsch, veraltet oder nicht mehr aktiv

Damit Sie die Funktion "Passwort vergessen?" nutzen können und wir Ihnen ihre Zugangsdaten schicken können, braucht es eine gültige E-Mail Adresse. Ist die bei uns hinterlegte E-Mail Adresse nicht mehr gültig, erhalten sie keine neuen Zugangsdaten. In diesen Fall, sollten Sie bitte mit die Zentral Kontakt aufnehmen.

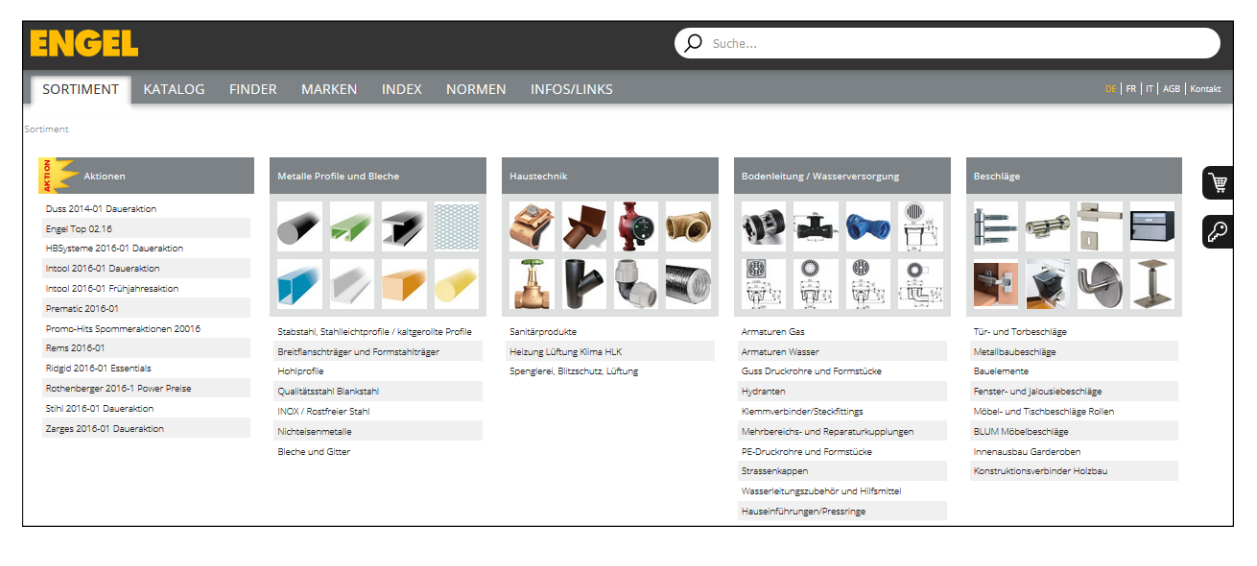

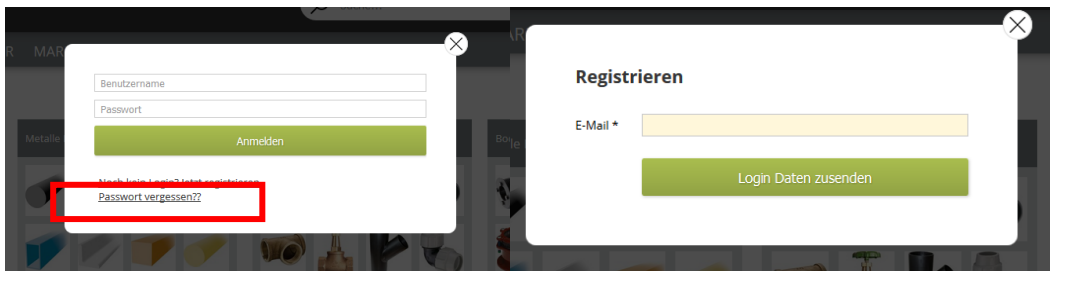

<span id="page-5-5"></span>Schreiben Sie Ihre E-Mail Adresse, die in Ihrem System ist.

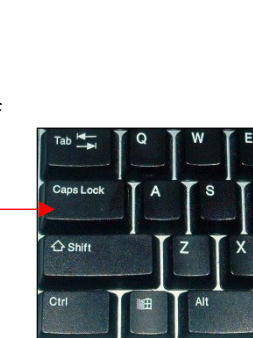

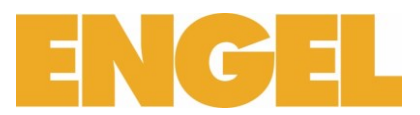

## Nach dem Sie sich angemeldet haben:

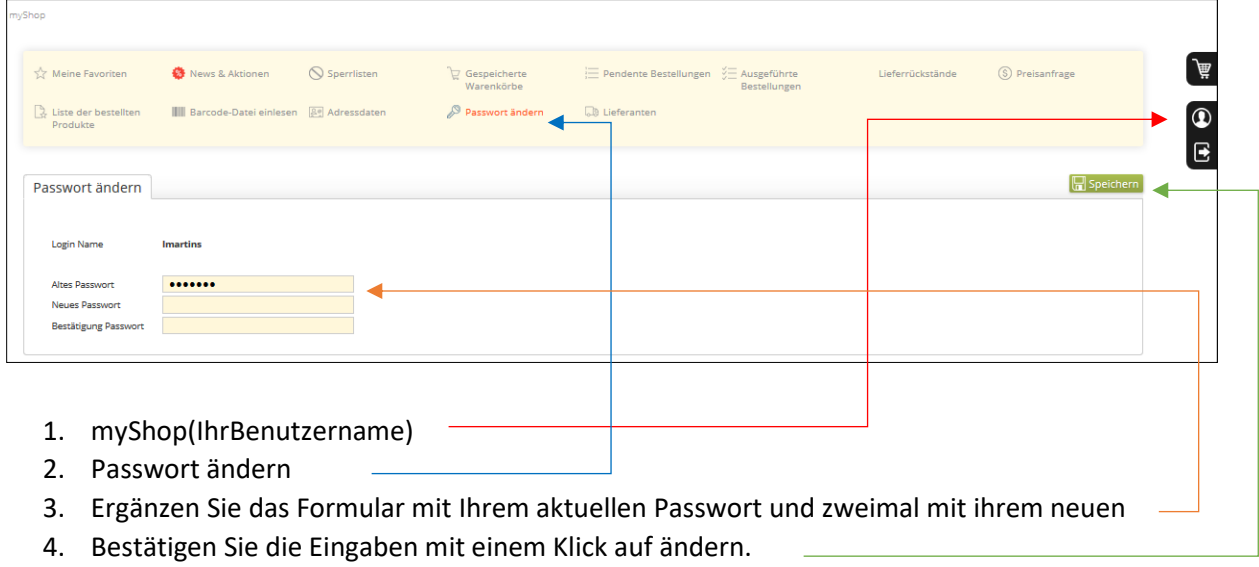

<span id="page-6-0"></span>Wo kann man die Adressdaten ändern?

Um Adressdaten zu ändern, nehmen Sie bitte Kontakt mit ihrem Ansprechpartner bei F. + H. Engel AG auf oder teilen Sie es uns per E-Mail [\(mail@engel.ch\)](mailto:info@engel.ch) mit.

#### <span id="page-6-1"></span>Wie bestellt man im Online Shop?

Nachdem Sie sich angemeldet haben, können Sie gewünschte Artikel aus unserem Sortiment einkaufen. Legen Sie ihre ausgewählten Artikel in den Warenkorb und lösen Sie eine Bestellung aus. Und so funktioniert es:

- 1. Melden Sie sich im Online Shop an
- 2. Artikel im Sortiment auswählen
- 3. Menge definieren, nicht vergessen zu aktualisieren, wenn die Menge geändert wird
- 4. Artikel in den Warenkorb legen
	- a. Operation 1 bis 3 wiederholen bis alle gewünschten Artikeln im Warenkorb sind
- 5. Gehen Sie in den Warenkorb und wählen Sie Weiter zur Bestellung
- 6. Füllen Sie das Bestellformular aus und gehen Sie weiter zur Schlusskontrolle. Achtung, gelbe Felder sind zwingend.
- 7. Überprüfen und Bestätigen Sie die Bestellung.

Nach der Abschliessung ihrer Bestellung, schicken wir Ihnen eine Bestellbestätigung per E-Mail mit einer Bestellzusammenfassung.

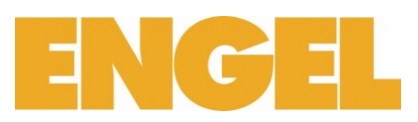

## **Beispiel Bestellung eines Hammers**:

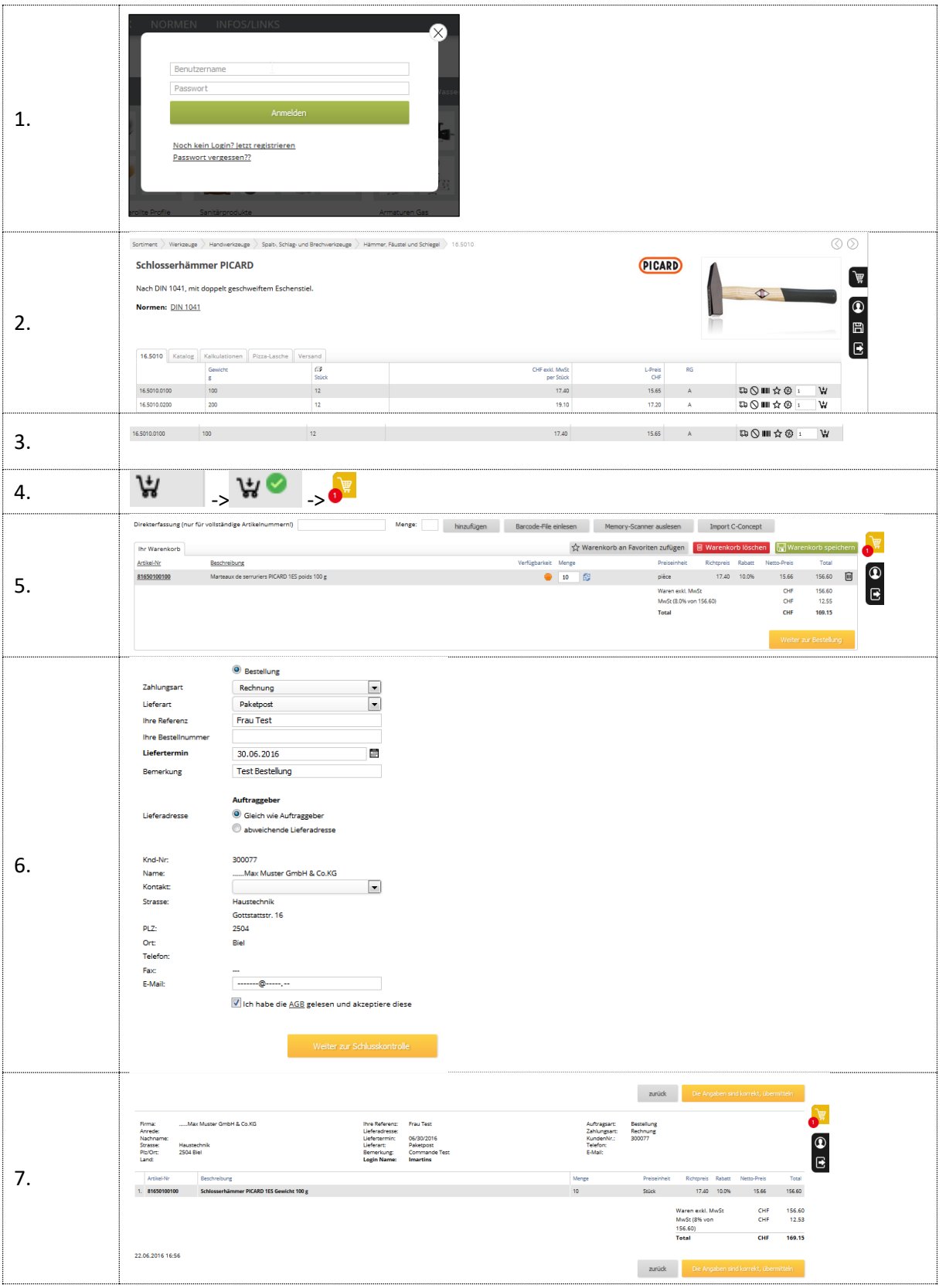

Am Schluss wird eine Bestätigung und Zusammenfassung der Bestellung generiert. Diese Bestätigung und Zusammenfassung werden Ihnen zusätzlich noch per E-Mail gesendet.

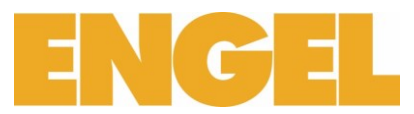

#### <span id="page-8-0"></span>Anleitung e-Shop "Objekt-Adresse"

## <span id="page-8-1"></span>e-Shop

## <span id="page-8-2"></span>Anmelden Shop

Bei Anmeldemaske Benutzer und Passwort eingeben.

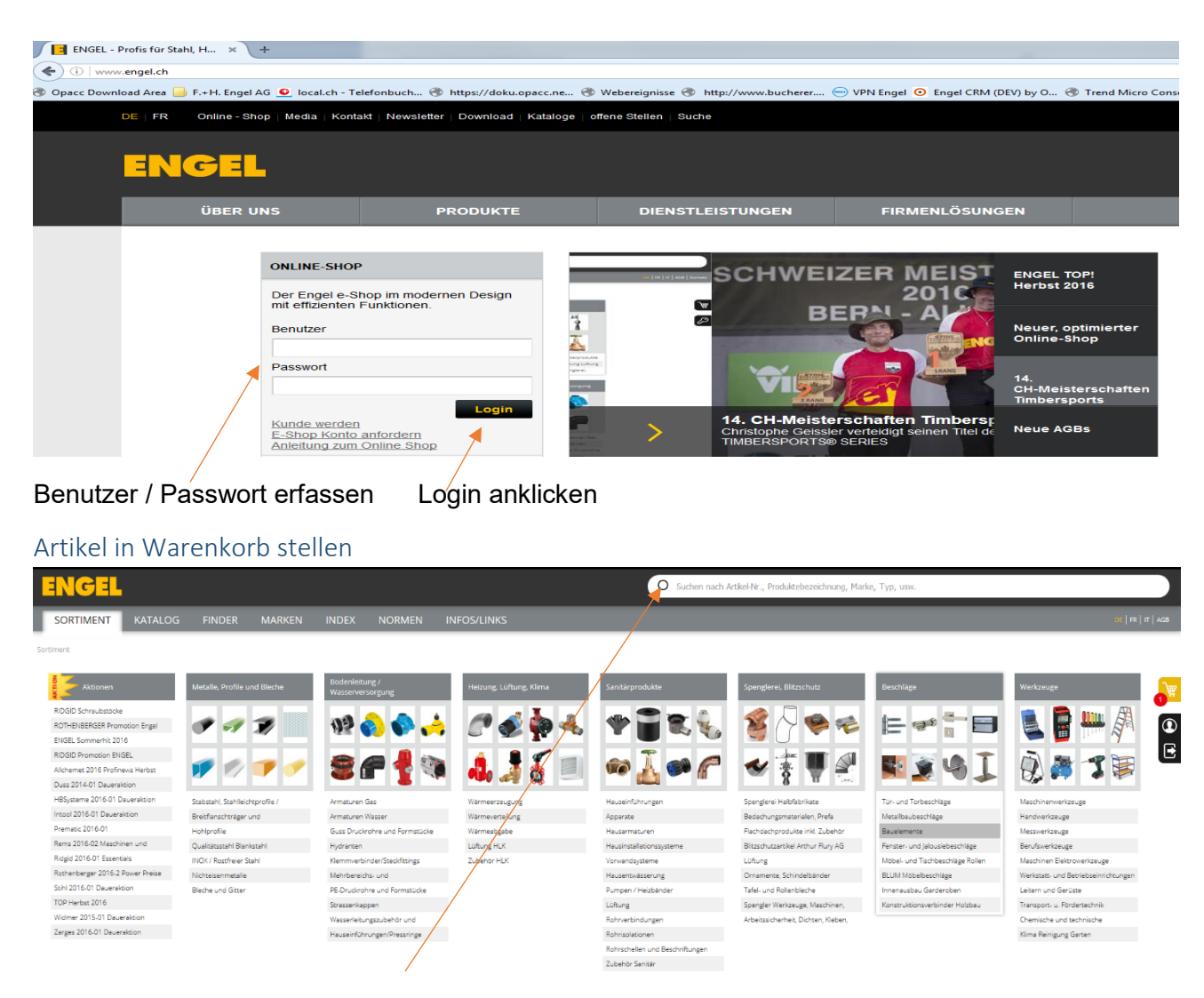

<span id="page-8-3"></span>Artikel suchen / in Warenkorb stellen

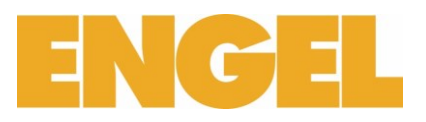

## <span id="page-9-0"></span>Warenkorb öffnen

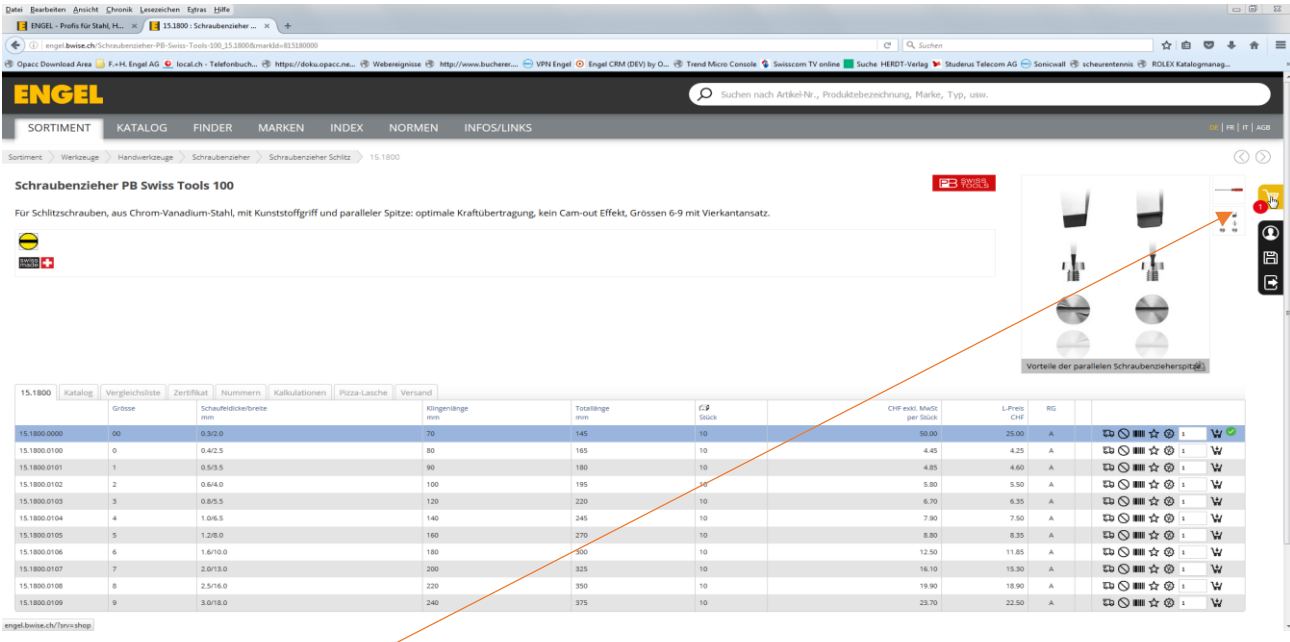

## Warenkorb anklicken und öffnen

<span id="page-9-1"></span>"Objekt.-Adresse" (Kostenstelle) anwählen

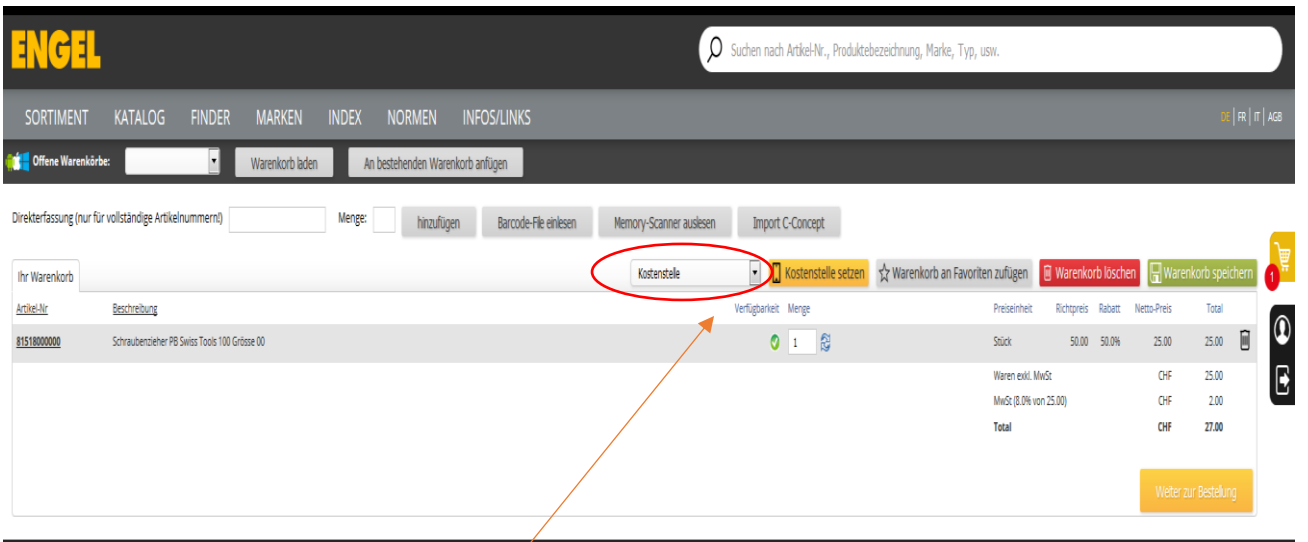

Bei Objekt-Adressen Kostenstelle anklicken

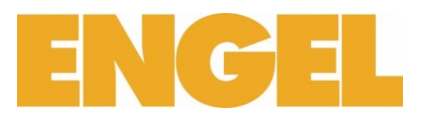

## <span id="page-10-0"></span>"Objekt-Adresse" (Kostenstelle) auswählen

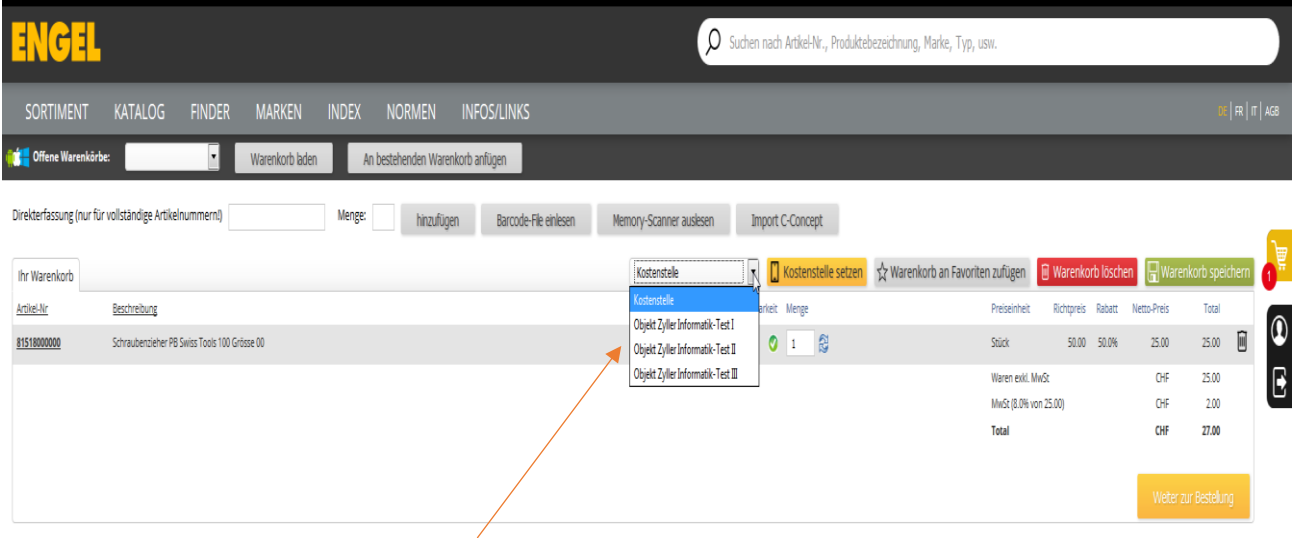

## Objekt-Adresse (Kostenstelle) auswählen

<span id="page-10-1"></span>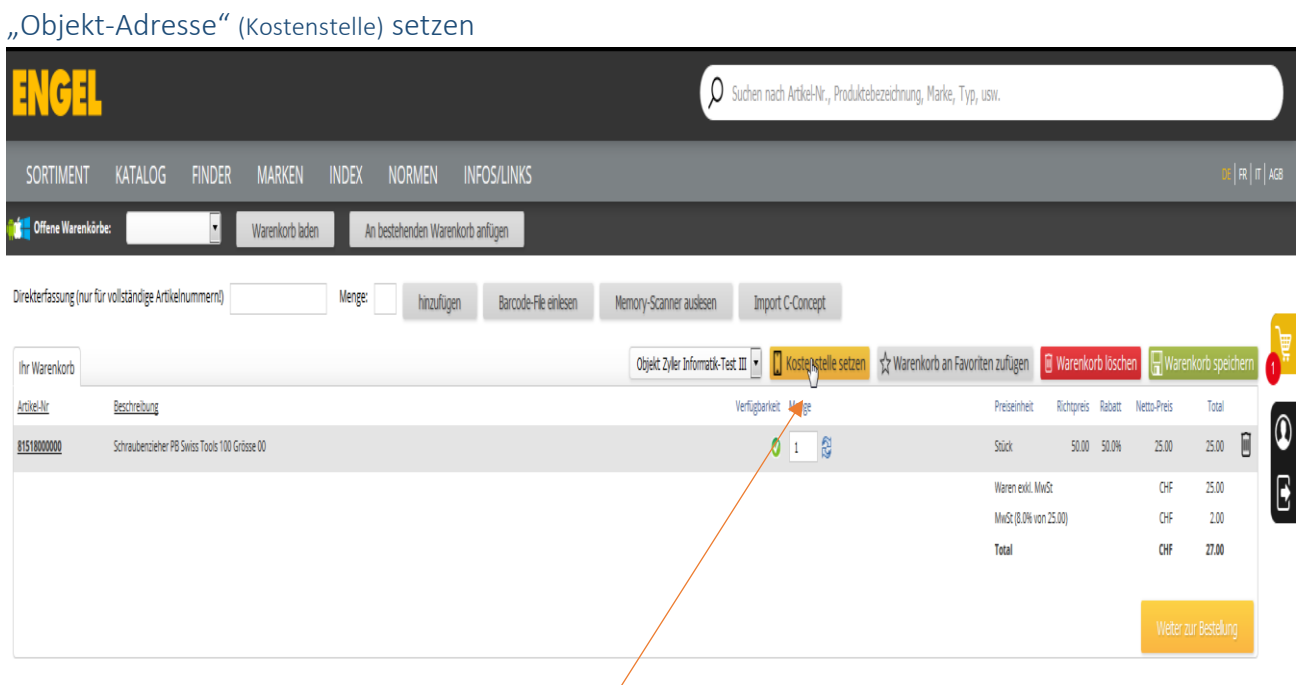

Nach Auswahl (Kostenstelle setzen) anklicken. Rabatte werden neu berechnet und angepasst

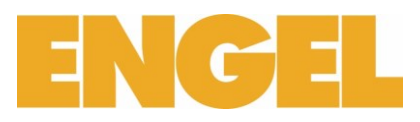

## <span id="page-11-0"></span>E-Shop Bestellung abschliessen

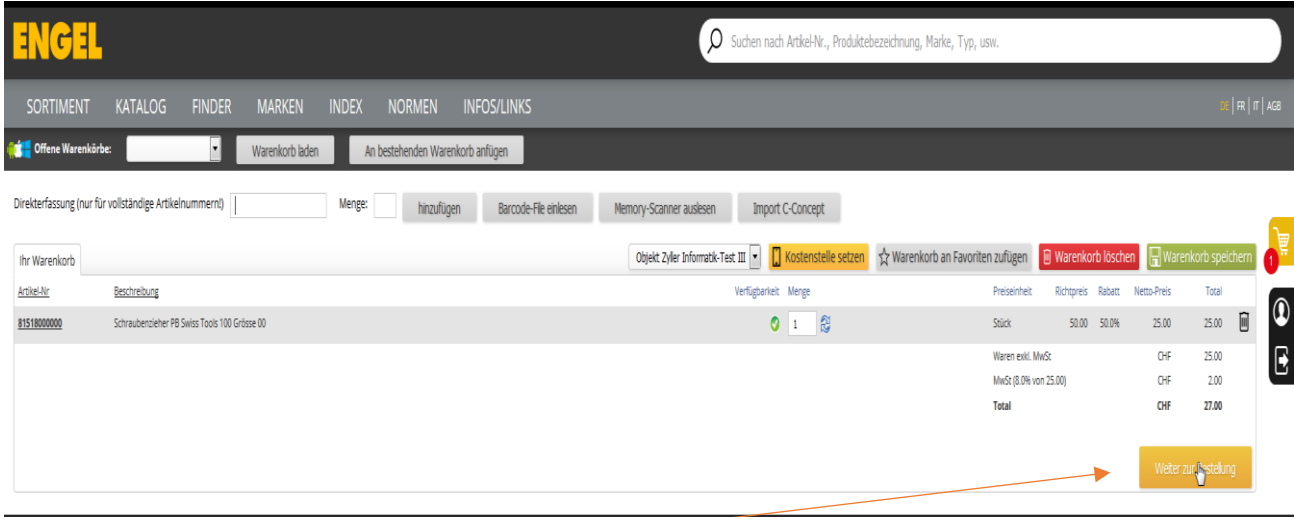

## Weiter zur Bestellung anklicken

## <span id="page-11-1"></span>e-Shop Bestellung Details erfassen

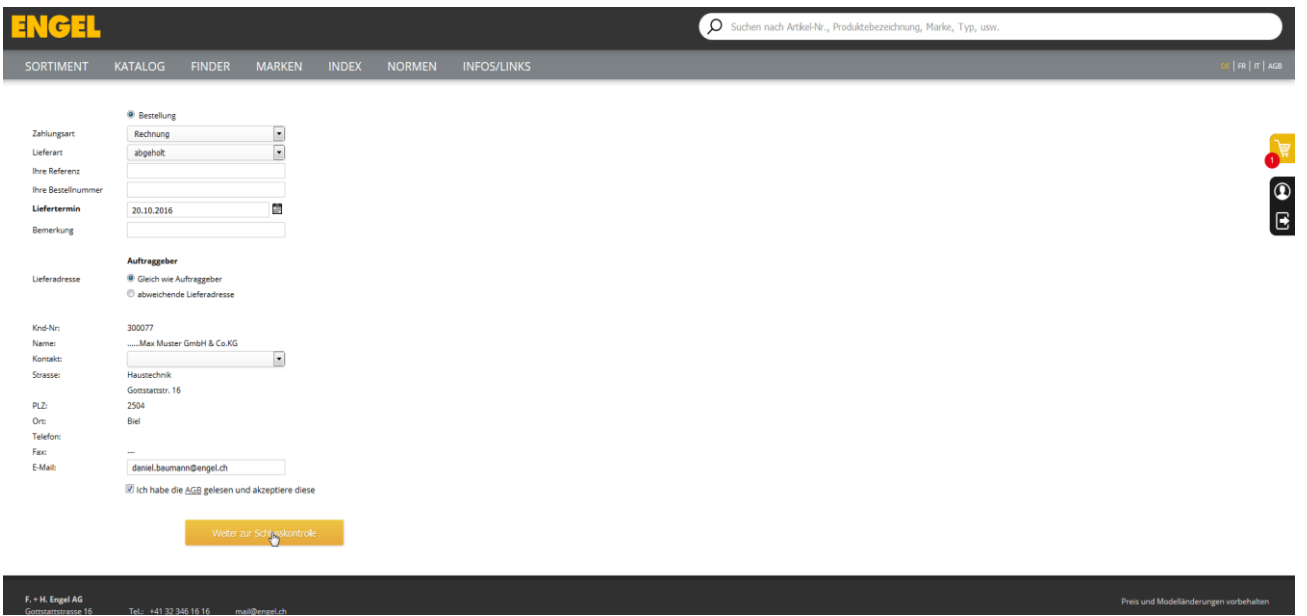

Liefertermin, Lieferart, Referenz, Bestellnummer, Bemerkungen etc erfassen

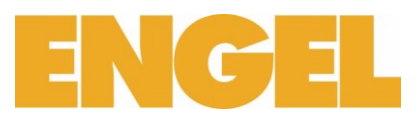

## <span id="page-12-0"></span>e-Shop Bestellung abschliessen

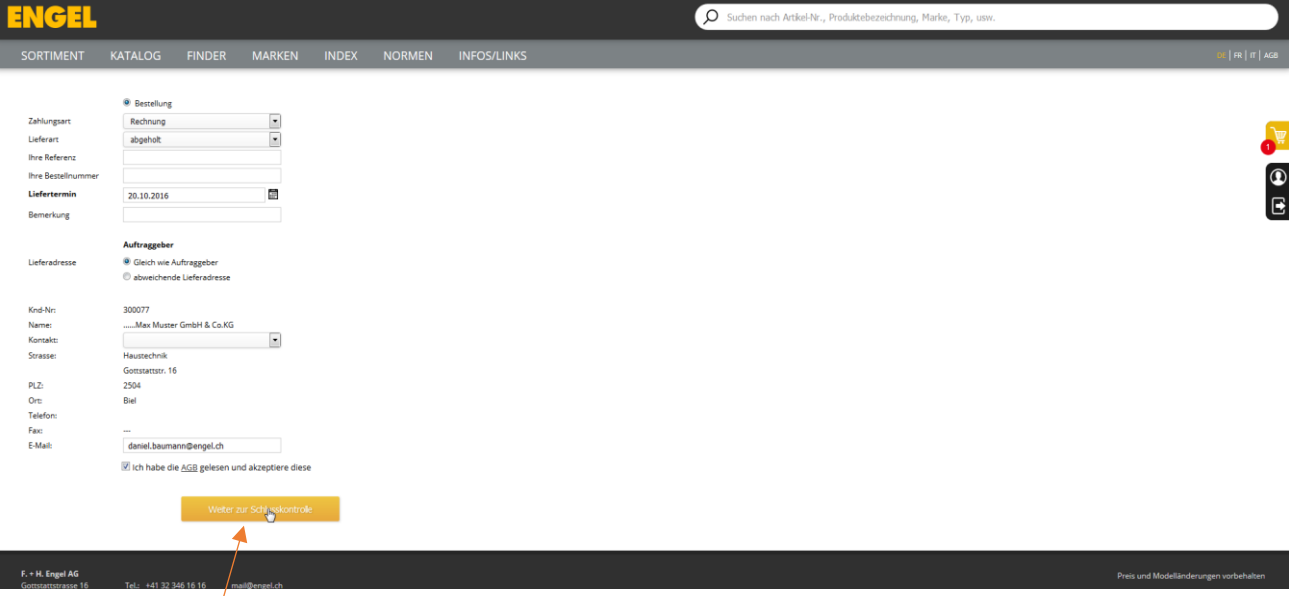

## AGB akzeptieren / Weiter zur Schlusskontrolle anklicken

## <span id="page-12-1"></span>e-Shop Bestellung Details Ansicht

<span id="page-12-2"></span>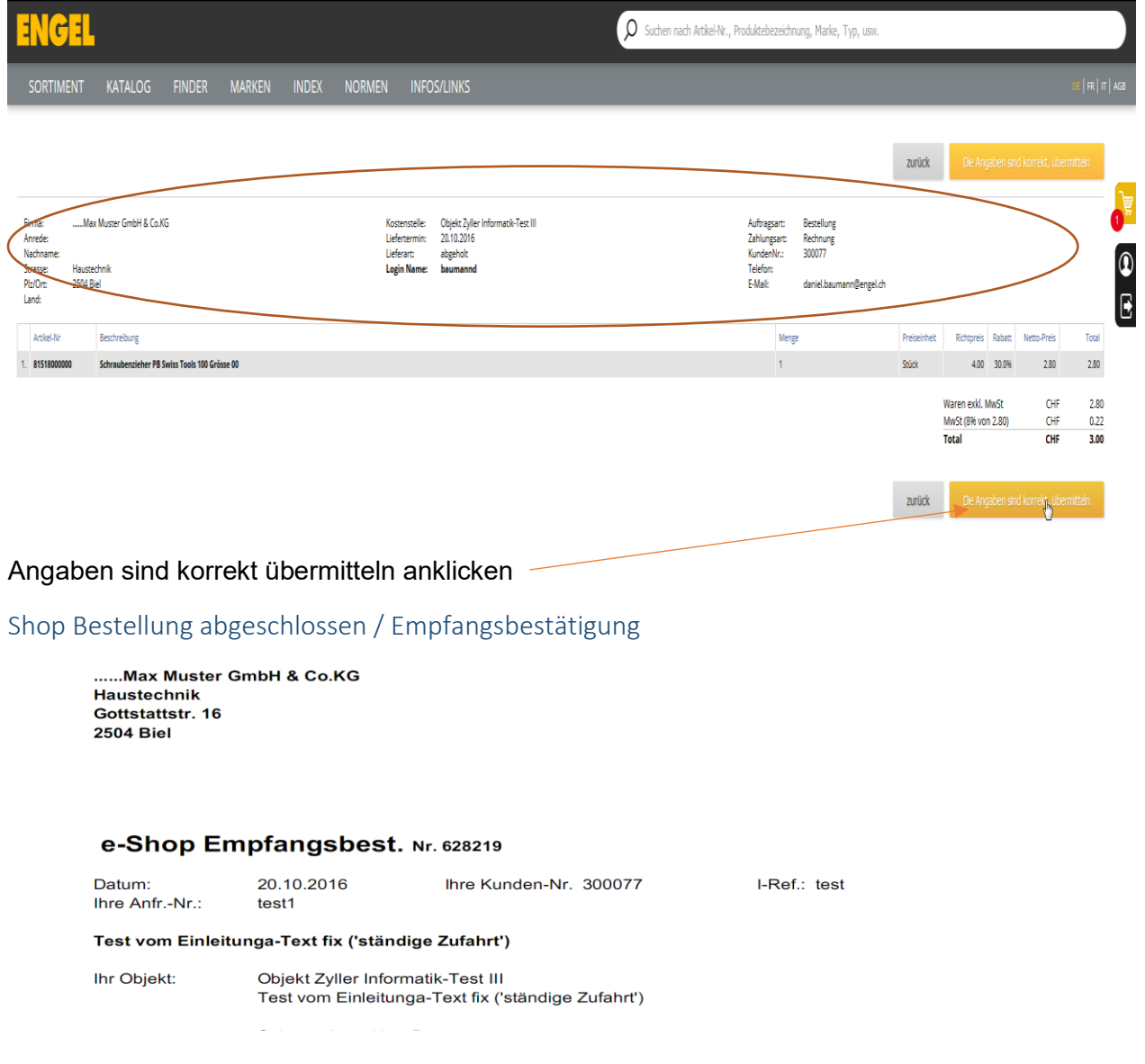

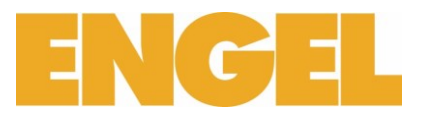

#### <span id="page-13-0"></span>Wie werden die Preise angezeigt?

#### Bei jedem Artikel werden zwei Preise dargestellt:

L-Preis Listepreis

CHF exkl. MwSt per Stück Verkaufspreis netto

ENGEL O suche SORTIMENT KATALOG FINDER MARKEN INDEX NORMEN INFOS/LINKS  $\circledcirc$ ortiment > Werkzeuge > Maschinenwerkzeuge > Metallbearbeitung Bohren, Senken, Fräsen > Spiralbohrer > 10.2190 Anbohrer TIVOLY 157 **TETIVOLY** ्<br>खे DIN 1897. HSS. Typ N. zylindrisch, extra kurz, rechts, für dünnwandige Materialien, z.Bsp. Nietlöcher im Karrosserie- und Fassadenbau  $\bullet$ Spitzenwinkel 118°<br>unlegierte und leichtlegierte Stähle, Vergütungsstahl bis 950 N/mm², Grauguss Ausführung: Ausium<br>Einsatz:  $\mathbb{B}$ Normen: DIN 1897  $\mathbf{B}$ 10.2190 Katalog Kalkulationen Pizza-Lasche Versand Bohr-Ø<br>mm Totallänge<br>mm Spirallänge<br>mm Cap<br>Stück L-Preis RG CHF exkl. MwSt<br>per Stück  $\frac{38}{2}$ 10.2190.0200  $\overline{20}$  $10<sup>10</sup>$  $2.00$  $12$  $\mathcal{L}$ 10.2190.0250  $25$  $43$  $14$  $10<sup>10</sup>$  $2.50$  $2.25$  $A$ 20分量⊘日  $\mathbf{u}$  $2.80$  A 10 2190 0280 16 50 ◎ 11 11 ◎ 10  $2.8$  $\overline{AB}$  $10<sup>1</sup>$  $310$  $\mathbf{u}$ 10.2190.0300  $\frac{1}{20}$  $\overline{AB}$ 14  $10<sup>10</sup>$  $2.30<sup>2</sup>$  $2.05$  $\mathbf{A}$ 50☆ || 10 05  $\mathbf{u}$ 50◎山 10 10.2190.0320  $3.2$  $49$ 18  $10<sup>10</sup>$  $2.70$  $2.45$   $A$  $\mathcal{V}'$ 10.2190.0330  $3.3$  $\frac{49}{49}$ 18  $\overline{10}$  $\frac{1}{2.80}$  $250$  $\overline{A}$ 50☆ ■ 10 5  $\mathbf{v}$ 10.2190.0350  $\begin{array}{|c|} \hline 3.5 \\ \hline \end{array}$  $52$ 20  $10<sub>10</sub>$  $2.40$  $2.15$  A **CD © IIII ☆ ② 10**  $\mathcal{H}$ 10.2190.0400 22  $\overline{2.70}$ 50分量◎55 4.0  $55$  $\overline{10}$  $2.45$  $\overline{A}$  $\mathcal{V}$ 10.2190.0410  $4.1$  $\sqrt{55}$ 22  $\overline{10}$  $3.00$  $2.70$   $A$  $\mathbf{w}$ 10.2190.0420  $\overline{22}$ 50 ◎☆■■◎55  $42$  $55$  $3.00$ 2.70  $10<sup>10</sup>$  $\overline{A}$  $\mathbf{u}$ **SOMA@P** 10.2190.0450  $2.80$   $A$  $4.5$  $\overline{24}$  $3.10$  $58<sup>°</sup>$  $\bar{10}$  $\mathcal{V}$ 10.2190.0480 B Q Ⅲ ☆ ④ B 4.8  $62$ 26  $10<sup>°</sup>$  $5.00$ 4.50 A  $\mathbf{u}$  $49$  $\begin{array}{ccc} 4.50 & \quad & A & \quad \end{array}$ 10.2190.0490  $62$ 26  $5.00$ 50○■☆◎□  $10\,$  $\mathcal{V}'$ 10.2190.0500  $50$  $62$ 26  $10<sup>10</sup>$ 3.60  $3.25$  A **中〇里☆②日**  $\mathbf{w}$ Zubehör mla **FAMAL**  $0000$ 10.2520<br>Tiefenanschläge<br>STERN 324 10.2522<br>Tiefenanschläge<br>FAMAG 2108

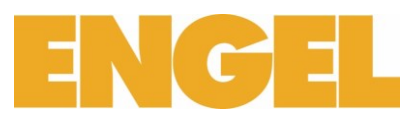

## <span id="page-14-0"></span>Wo kann man die Verfügbarkeit eines Artikels ansehen?

Sie können jeder Zeit im Online Shop von F. + H. Engel AG den Lagerbestand und die Verfügbarkeit eines Artikels ansehen.

## <span id="page-14-1"></span>Im Artikel

Bei jedem Artikel, können Sie mit einem Klick auf das Icon **der Lagerbestand abfragen.** 

Beispiel Lagerbestand bei einem Schutzhelm:

ם

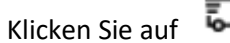

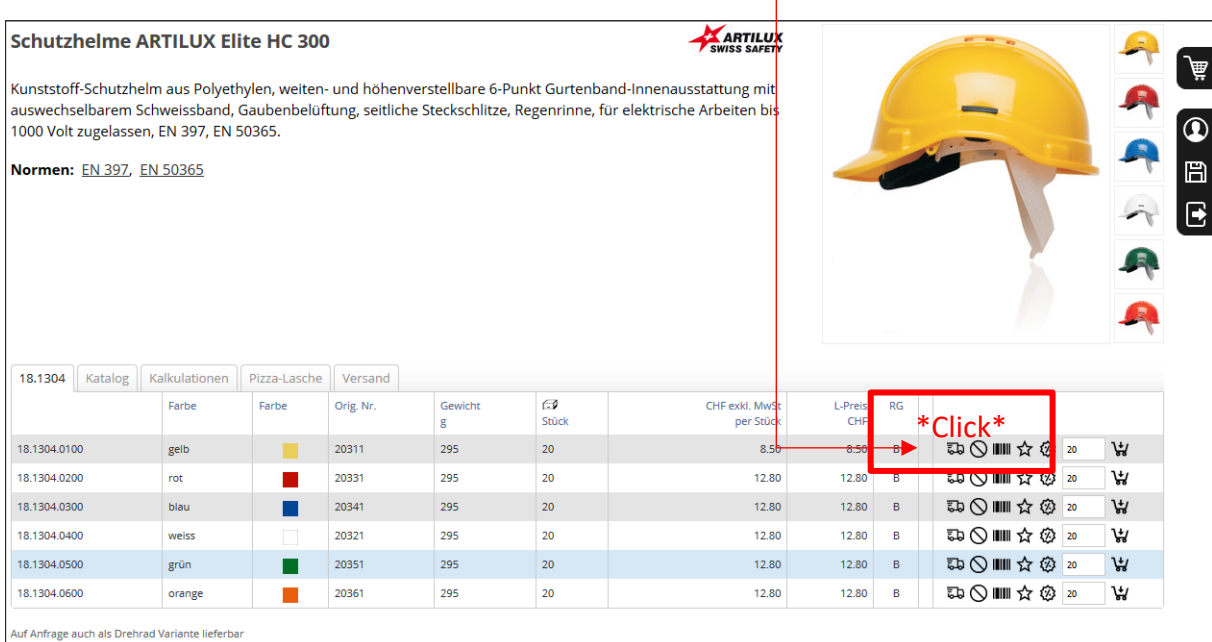

Nach dem Click öffnet sich ein neues Fenster mit dem Lagerbestand des Artikels von allen Geschäftssitzen der F. + H. Engel AG:

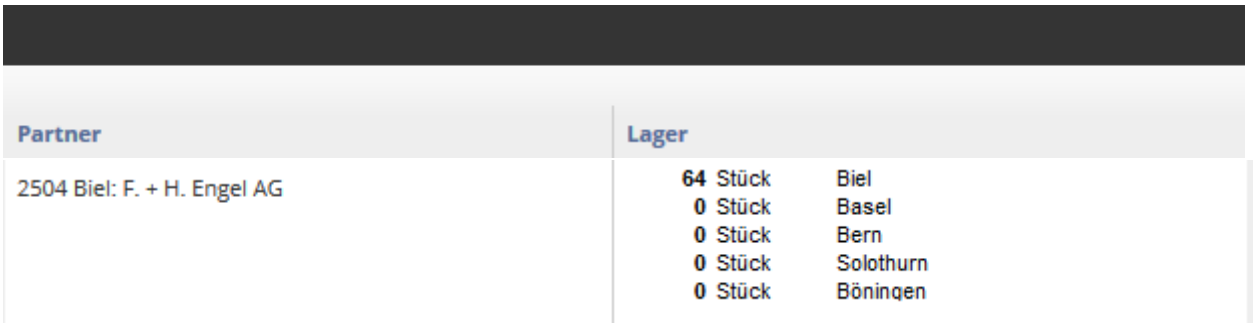

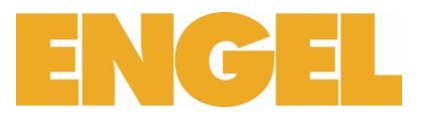

## <span id="page-15-0"></span>Verfügbarkeit der Artikel Piktos

Ab sofort wird auf unserem eShop die Lagerverfügbarkeit für das Aussen.-/Zentrallager angezeigt.

**Welche Piktos werden gebraucht werden und was sie aussagen.**

Der Artikel ist ab sofort bis ein Tag lieferbar.

Der Artikel ist ab ein Tag bis drei Tage lieferbar.

Der Artikel muss bestellt werden. Verfügbarkeit oder Lieferfrist müssen geklärt werden.

## Wie sieht das nun auf dem Shop konkret aus.

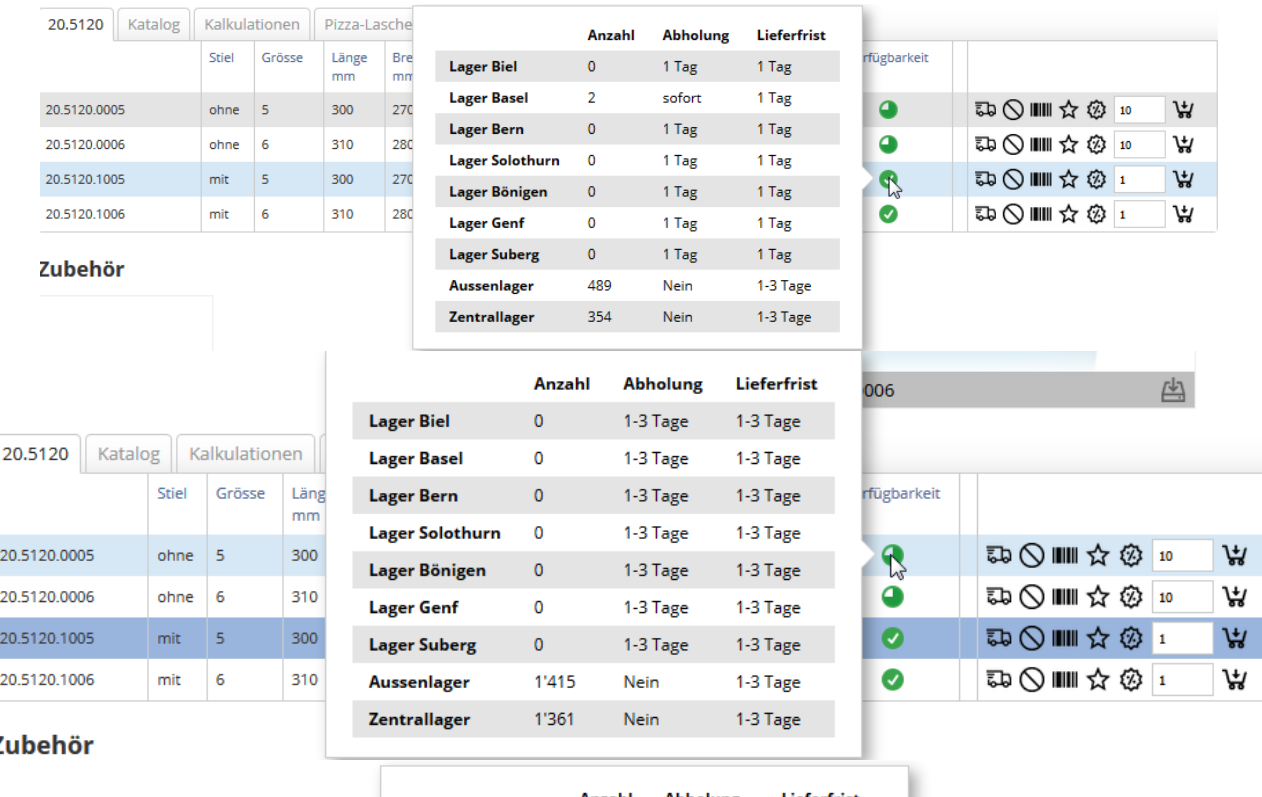

z

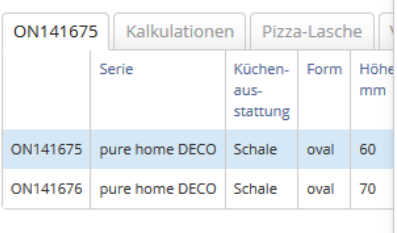

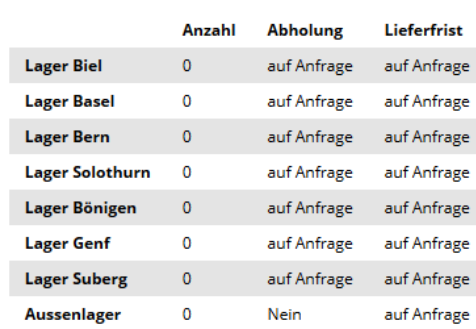

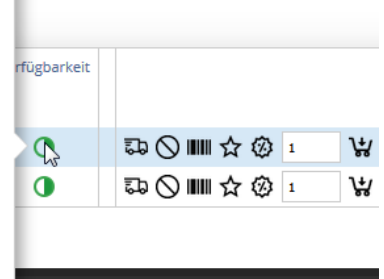

 $\overline{a}$  Engel AG

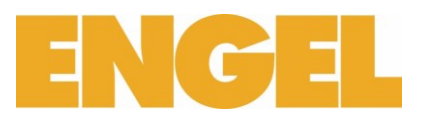

#### <span id="page-16-0"></span>Rückstände überprüfen

Im Online Shop von F. + H. Engel AG können Sie jeder Zeit Rückstände überprüfen:

- 1. Melden Sie Sich im Online Shop an
- 2. Gehen Sie auf myShop(IhrBenutzername)
- 3. Lieferrückstände

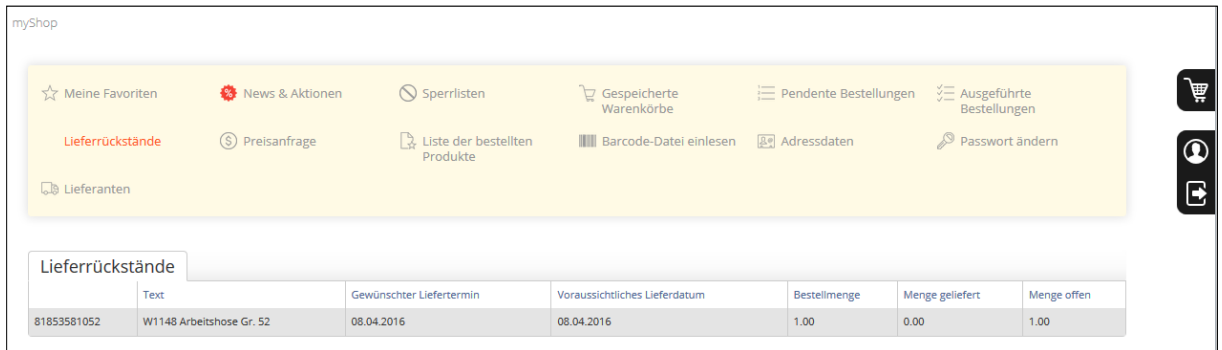

<span id="page-16-1"></span>Was kann man machen um den Einkaufsablauf zu optimieren?

#### <span id="page-16-2"></span>Direkterfassung

Sie können im Warenkorb Artikel und Menge direkt erfassen. Dafür brauchen Sie die vollständige Artikelnummer.

## <span id="page-16-3"></span>Favoriten

Damit Sie Zeit sparen, kann man den Ablauf des Einkaufes vereinfachen indem Sie häufig gekaufte Artikel zu einer Favoritengruppe zustellen.

Eine Favoritengruppe dient als Schnellzugriff auf eine Sammlung von ausgewählten Artikel und verhindert langes Suchen.

Sie können entweder einzelne Artikel oder die ganze Sammlung aus einer Favoritengruppe in den Warenkorb hinzufügen.

Um eine Favoritengruppe zu erstellen

- 1. Melden Sie sich im Online Shop an
- 2. Gehen Sie auf myShop(IhrBenutzername)
- 3. Meinen Favoriten
- 4. Neue Gruppe erstellen
- 5. Geben Sie ihrer Gruppe eine Namen, Bezeichnung und wenn nötig eine Beschreibung
- 6. Suchen Sie einzelne Artikel auf und fügen Sie ihn  $\widehat{M}$  dank dem Icon zur Gruppe hinzu.

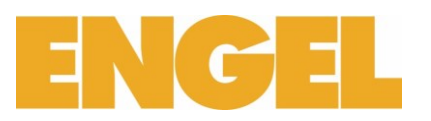

## <span id="page-17-0"></span>Warenkorb speichern

Im gleichen Sinne wie die Favoriten, kann man auch ganze Warenkörbe direkt speichern und wiederverwenden. Dies dient wenn Sie häufig die gleiche Bestellung mit gleicher Menge von Artikeln ausführen wollen.

Im Gegensatz zu den Favoriten, müssen Sie nicht einzelne Artikel auswählen und zu einer Liste hinzufügen.

Einen Warenkorb speichern:

- 1. Melden Sie sich im Online Shop an
- 2. Füllen Sie den Warenkorb mit den gewünschten Artikeln
- 3. Menge der Artikeln im Warenkorb anpassen
- 4. Warenkorb speichern

Die Warenkörbe werden unter myShop(IhrBenutzername) -> Auftragsdaten -> Gespeicherte Warenkörbe hinterlegt.

Achtung, ein gespeicherter Warenkorb kann nicht mehr bearbeitet werden!

<span id="page-17-1"></span>Geräten Barcode / QR Code

## <span id="page-17-2"></span>Barcode Scanner\*

Nutzen Sie auch die Möglichkeit die Bestellung einfach und bequem per Barcode Scanner zu erfassen. Mit dem Barcode Scanner lesen Sie die gewünschten Artikeln und Mengen ein und übermitteln diese in den Warenkorb um eine Bestellung auszulösen:

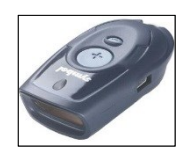

- 1. Barcode von Artikel mit dem Barcode Scanner einlesen
- 2. Mit dem Barcode Scanner auf der Mengentabelle Menge einlesen
	- a. Operation 1 bis 2 wiederholen bis alle gewünschten Artikeln eingelesen sind
- 3. Melden Sie sich im Online Shop an
- 4. Warenkorb
- 5. Memory-Scanner auslesen oder Import C-Concept

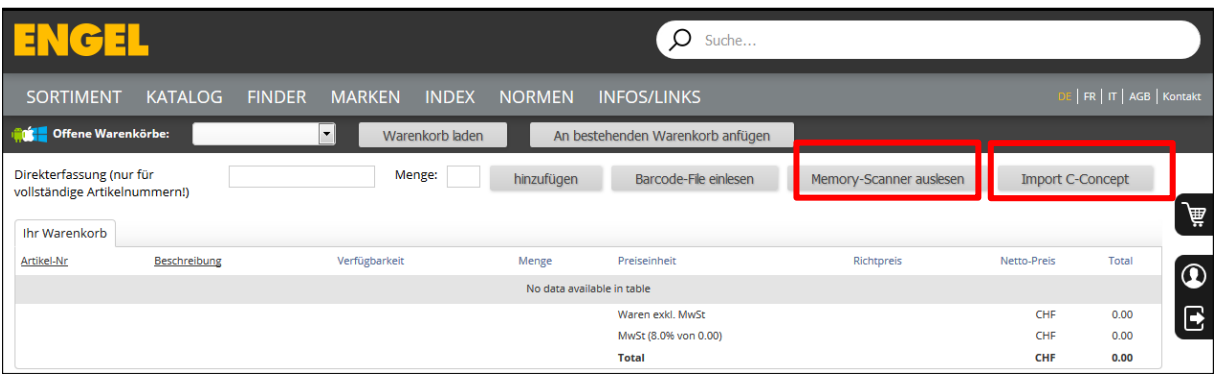

\*Um mit einem Barcode Scanner ausgerüstet zu werden, nehmen Sie bitte mit uns Kontakt auf.

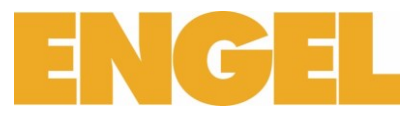

6. Barcodes Lesen und Scannerinhalt löschen

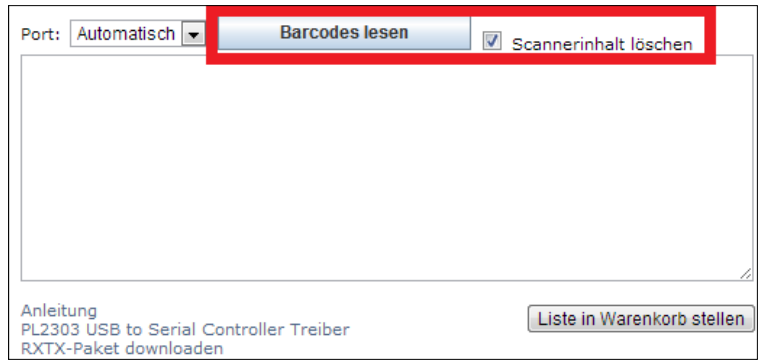

## 7. Artikelliste in Warenkorb stellen

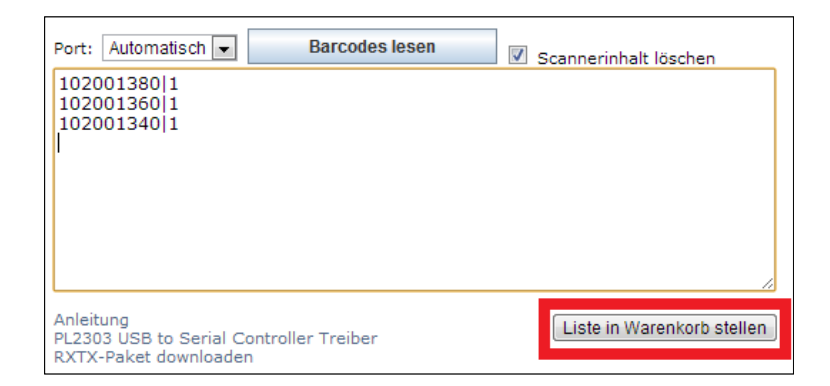

8. Bestellung abschliessen

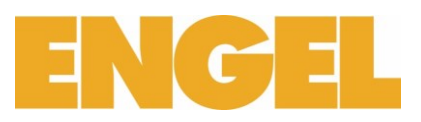

## <span id="page-19-0"></span>iPhone App

Nutzen Sie die Gelegenheit

## **Engel iBar installieren**

1. App Store öffnen

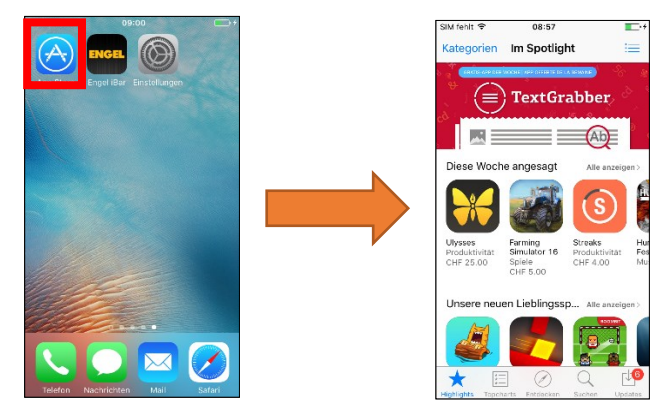

2. App Suchen: Engel iBar

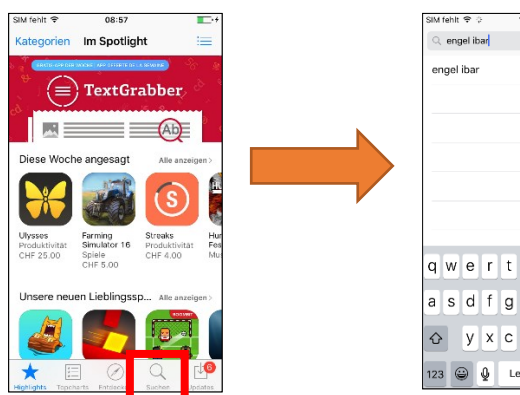

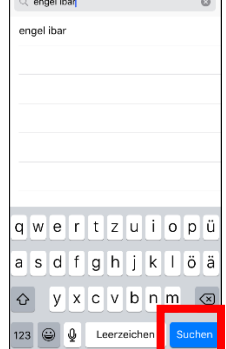

3. Engel iBar Herunterladen

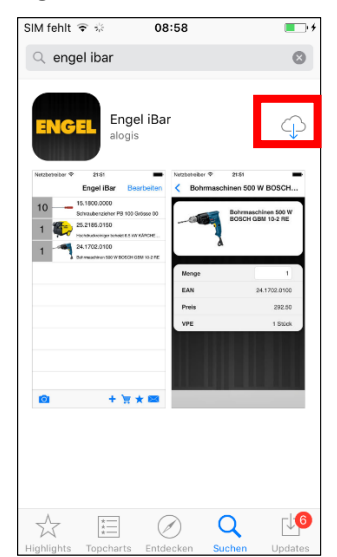

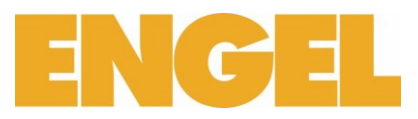

4. Einstellungen öffnen

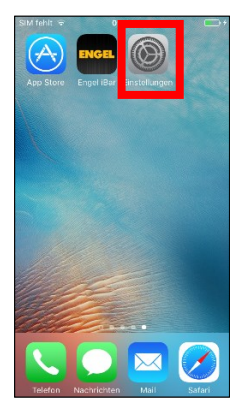

5. Herunterscrollen bis zur Applikation Engel iBar und auswählen

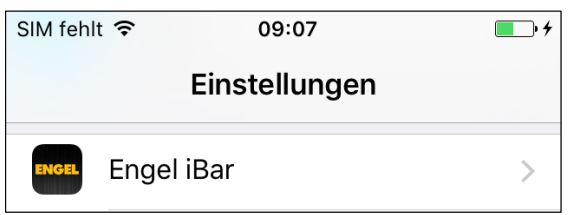

6. Benutzernamen und Passwort eingeben

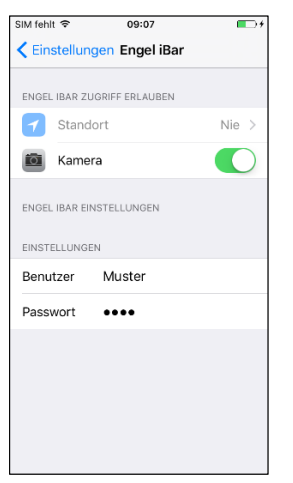

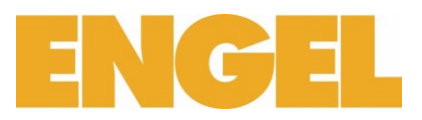

## **Engel iBar nutzen**

1. Engel iBar Starten

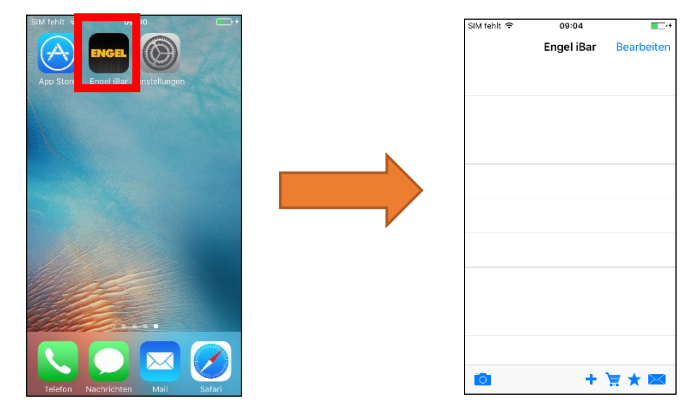

- 2. Artikel erfassen
	- a. Manuell mit Artikel Nummer

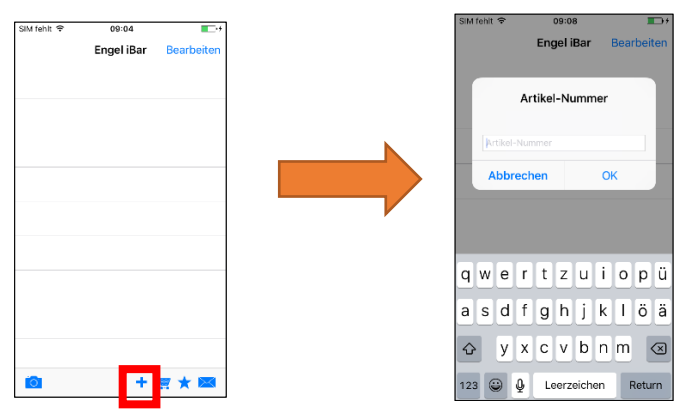

b. Barcode mit Kamera einlesen: Die Einstellungen der Kamera sollen im Grün sein.

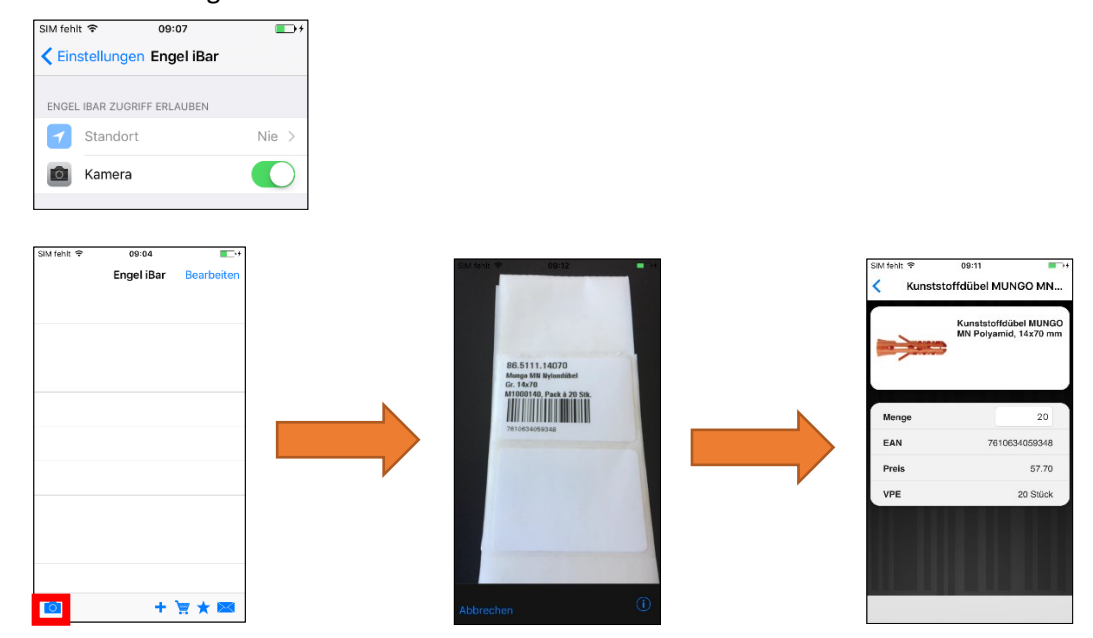

3. Bestellung abschicken

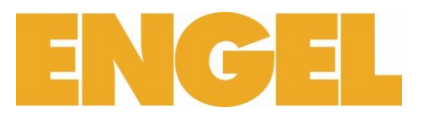

a. Bestellung auslösen

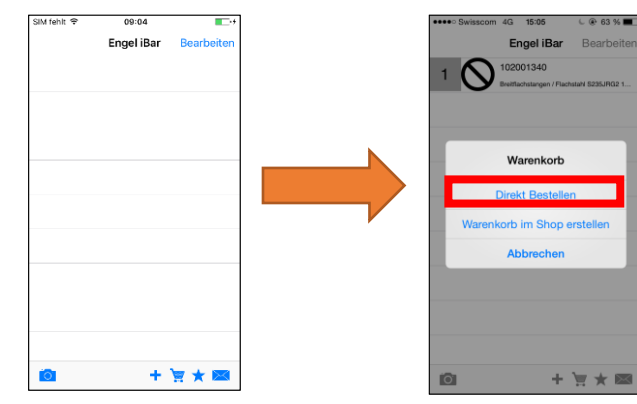

b. In den Warenkorb setzen

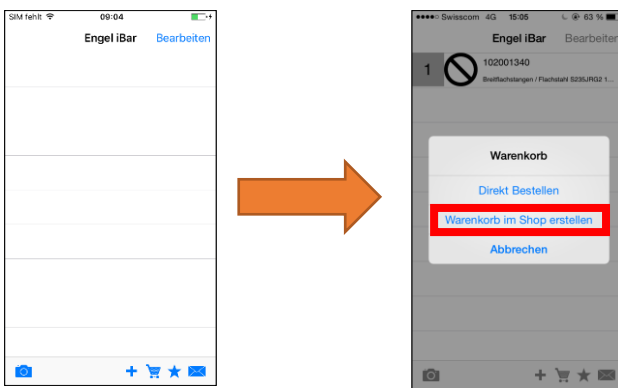

Sie finden dann die Liste im E-shop folgendermassen.

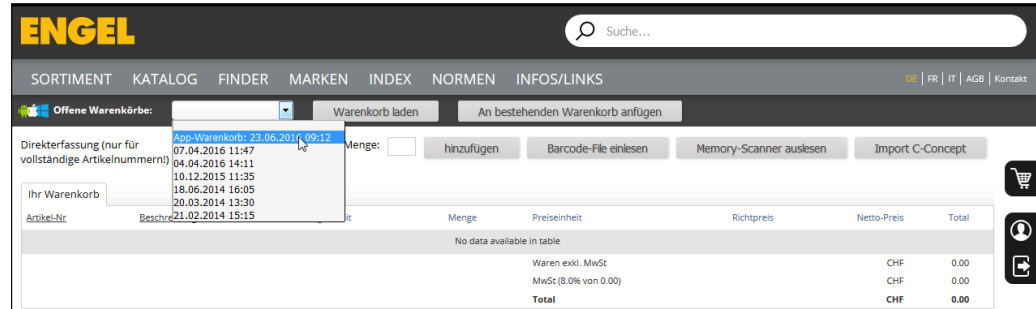

Dann selektionieren: Warenkorb laden

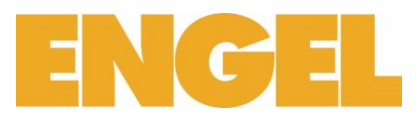

c. Als Favoritenliste speichern

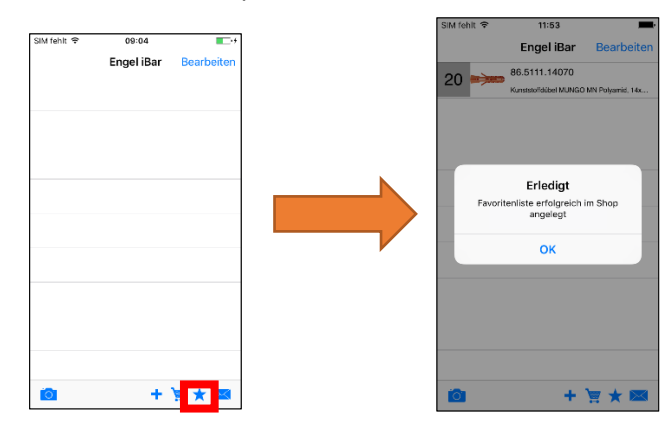

## Ansicht im E-shop

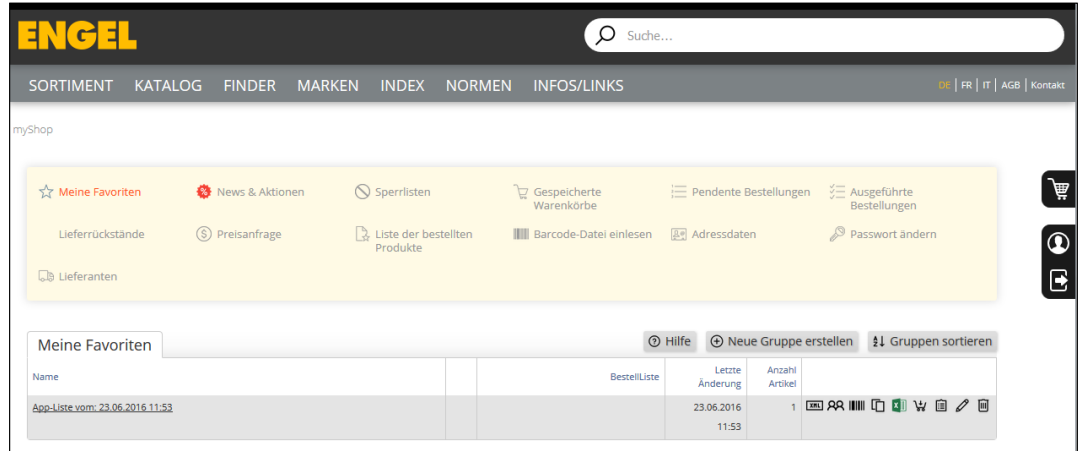

#### d. Per E-Mail verschicken

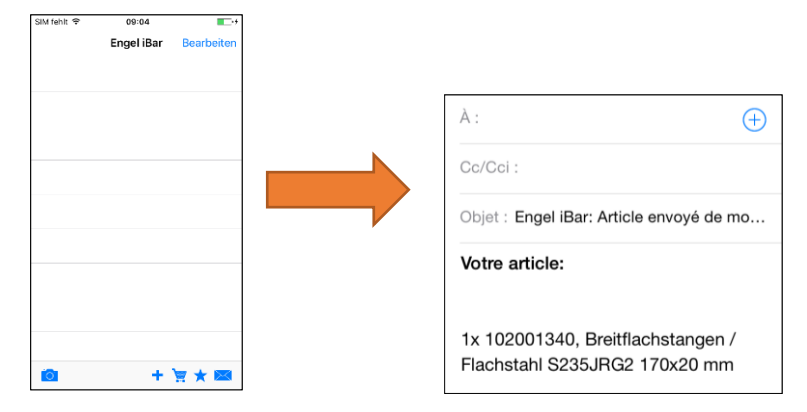

Urheberrecht © 2016 F. + H. Engel AG. Alle Rechte vorbehalten.

Autor **Autor** Liliane Martins Guerreiro - **[liliane.martins@engel.ch](mailto:liliane.martins@engel.ch) Version 1**<br> **Unternehmen** F. **Unternehmen** F. + H. Engel AG<br>**Kontakt** F. + H. Engel AG **Kontakt** F. + H. Engel AG Gottstattstrasse 16 | CH-2500 Biel-Bienne 8 T +41 32 346 16 16 [mail@engel.ch](mailto:mail@engel.ch) [www.engel.ch](http://www.engel.ch/)<br>30.Januar 2017 **Letzte Änderung** *30.Januar 2017*